# **ISL55161/2/3/4 and Venus Family EVM Getting Started**

# **REV G03: 2018-06-21**

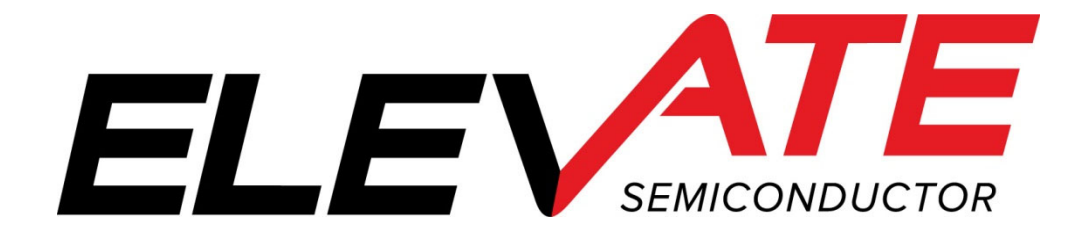

This document contains information on a product under development and the material is subject to change.

# **Table of Contents**

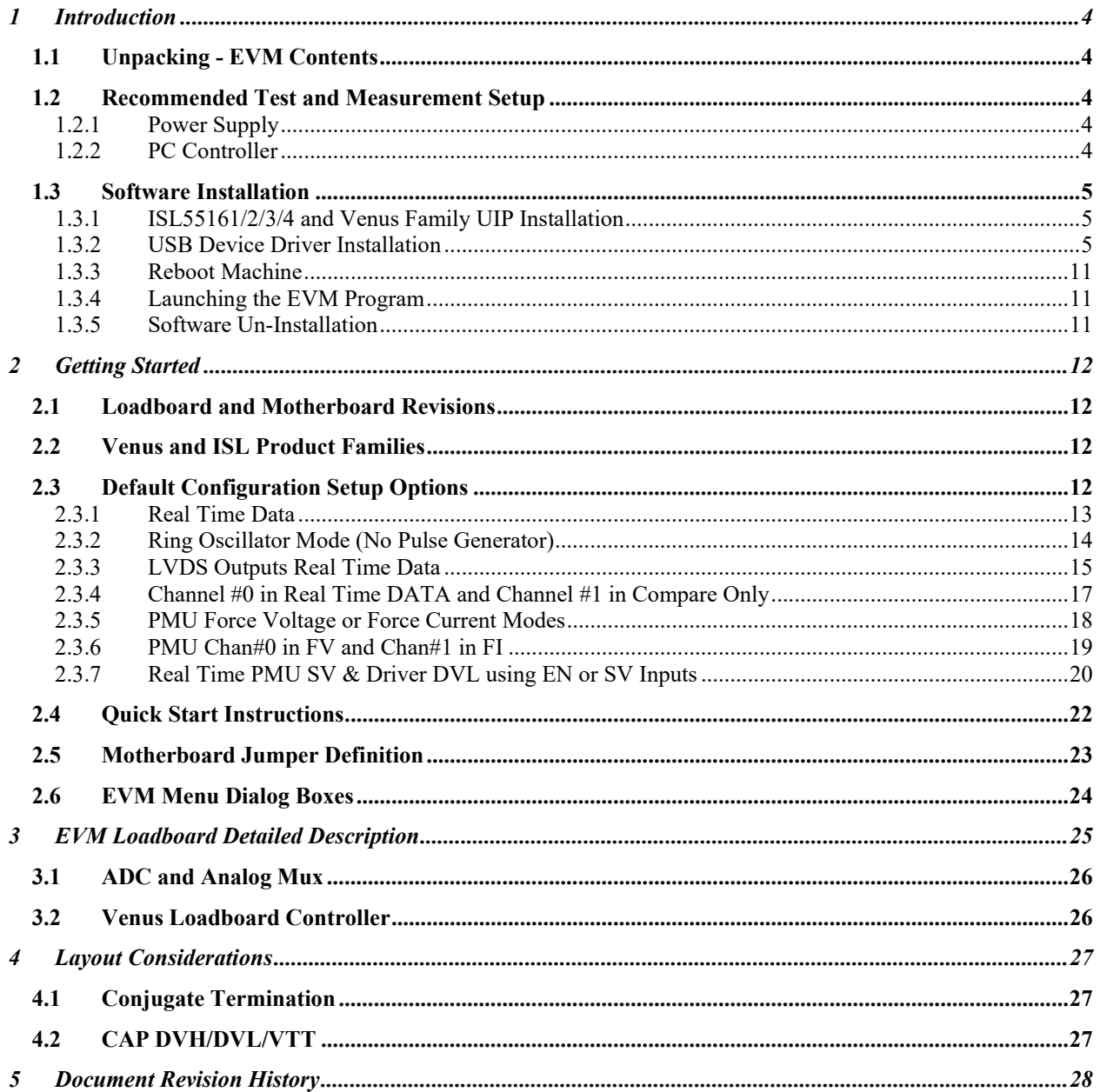

# **List of Figures**

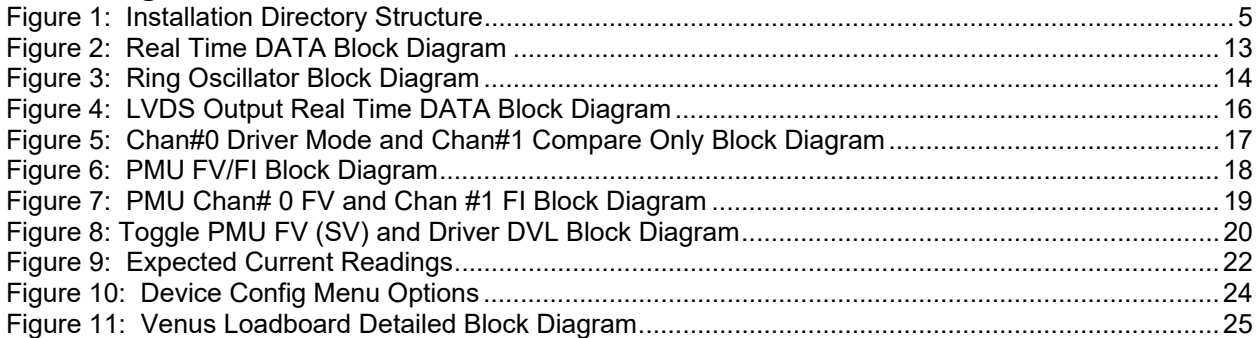

# **List of Tables**

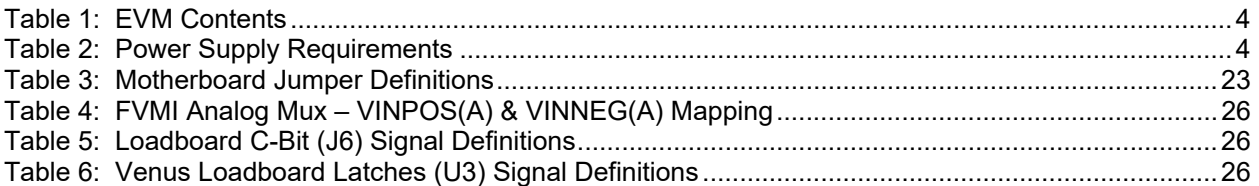

#### **1 Introduction**

Congratulations on your purchase of the Elevate Semiconductor ISL55161/2/3/4 and Venus Family evaluation system. You will find that it serves as an invaluable development platform to help get your product to market in the shortest possible time. The ISL55161, ISL55162, ISL55163, ISL55164, Venus, Venus3, and Venus4 products will be referred to as "Venus" in this document unless otherwise stated below. The Evaluation Module (EVM) and Graphical User Interface (GUI) allow the customer to demonstrate and evaluate performance and functionality.

This document provides the instructions to install, setup, and operate the Venus EVM. Refer to the *Elevate Semiconductor EVM User's Guide* for a detailed description of the EVM system.

#### **1.1 Unpacking - EVM Contents**

Please check the contents of the EVM shipping carton to make sure you have received all of the items listed in Table 1. The system is already configured for the best setup, except for connections to the power supply, PC controller, and test equipment.

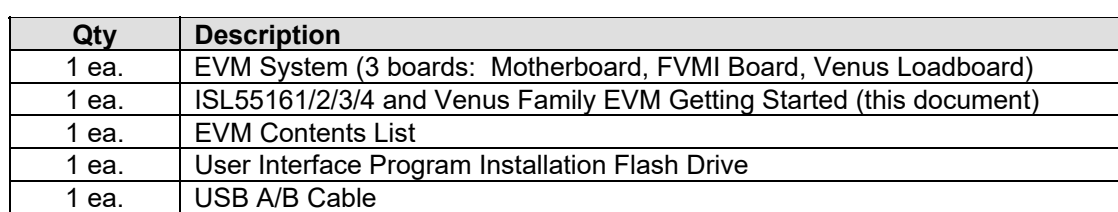

#### **Table 1: EVM Contents**

## **1.2 Recommended Test and Measurement Setup**

Oscilloscope, Differential Pulse Generators, DMMs, and Source Measure Unit

## **1.2.1 Power Supply**

Table 2 provides the required power supplies and current rating. The power supplies are connected using standard banana plugs. The customer needs to provide the power supply cables.

#### **Table 2: Power Supply Requirements**

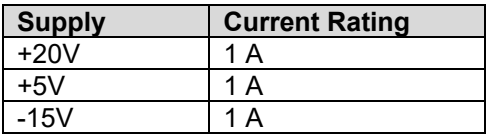

## **1.2.2 PC Controller**

To use the EVM User Interface Program (UIP), a PC with the following configuration is required:

- Windows XP, Windows 2007, Windows 2008, Windows 2010
- USB Port

#### **1.3 Software Installation**

There are 2 steps to install the ISL55161/2/3/4 and Venus Family demonstration program.

- 1. Install the ISL55161/2/3/4 and Venus Family UIP from the Flash Drive.
- 2. Install the USB driver.

Figure 1 illustrates the default directory structure. The user may change the <root dir> during the installation.

#### **Figure 1: Installation Directory Structure**

- $\blacksquare$  EVM GUI
- **ISL55180 Docs**
- Jupiter Docs
- Mercury-ISL55169 Docs
- Neptune-ISL55187 Docs
- **N** Pluto Docs
- Saturn-ISL55188 Docs
- Shared Docs
- Triton-ISL55185 Docs
- Venus Family ISL55161-4 Docs
- **N** Vesuvius Docs
- EVM\_CD\_Contents\_List.pdf
- **A** Readme.txt

#### **1.3.1 ISL55161/2/3/4 and Venus Family UIP Installation**

To install the ISL55161/2/3/4 and Venus Family software package, run the SETUP program on the distribution Flash Drive and follow the prompts. The **ElevATE.exe** executable will be installed in the *EVM GUI* sub-directory. In addition, a short cut will be installed onto the desktop and in the **Start->Programs** folder. The **Start->Programs** folder also contains links to the different EVM User's Guide, and documentation folders.

#### **1.3.2 USB Device Driver Installation**

Follow section 1.3.2.1 for installation instructions on the Windows 10/8 operating systems, section 1.3.2.2 for instructions for Windows 7, or section 1.3.2.3 for Windows XP

#### **1.3.2.1 Window 10/8**

To install the USB driver on Windows 10/8, the Driver Signature Verification needs to be disabled. This is accomplished using the following method.

1.3.2.1.1 Enter the Troubleshoot menu. Click "Restart" from the power options menu and hold down the "Shift" key at the same time. Once the computer has rebooted, you will be able to choose the Troubleshoot option.

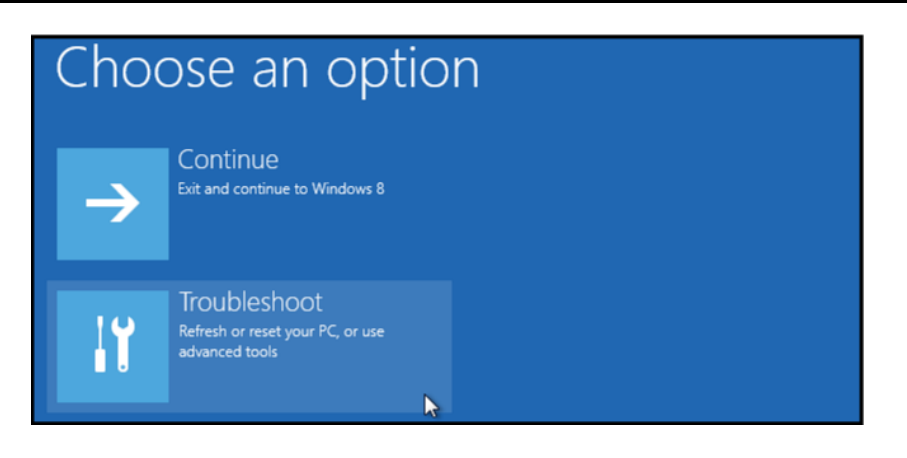

1.3.2.1.2 Select "Advanced options" and "Startup Settings".

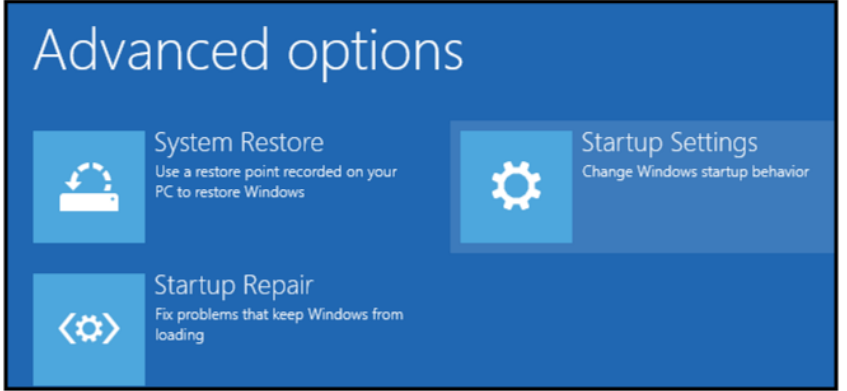

1.3.2.1.3 You need to restart your computer one last time to modify boot time configuration settings.

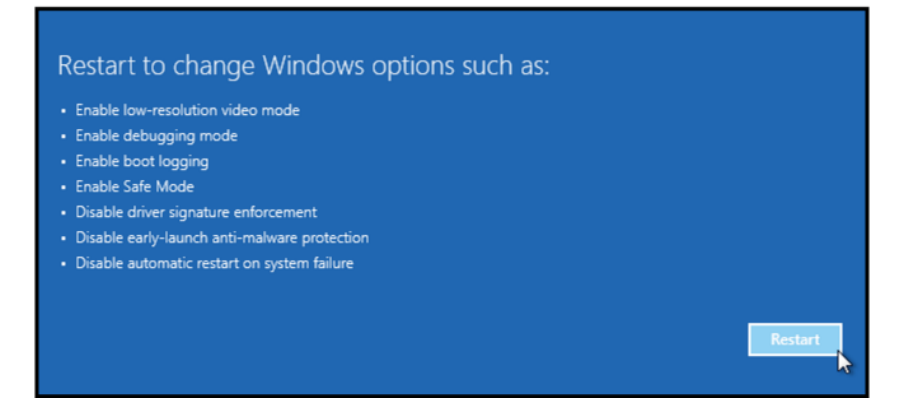

1.3.2.1.4 You will be given a list of startup settings, including "Disable driver signature enforcement". To choose the setting, you need to press the "F7" key. This will disable the driver signature enforcement until the computer is rebooted.

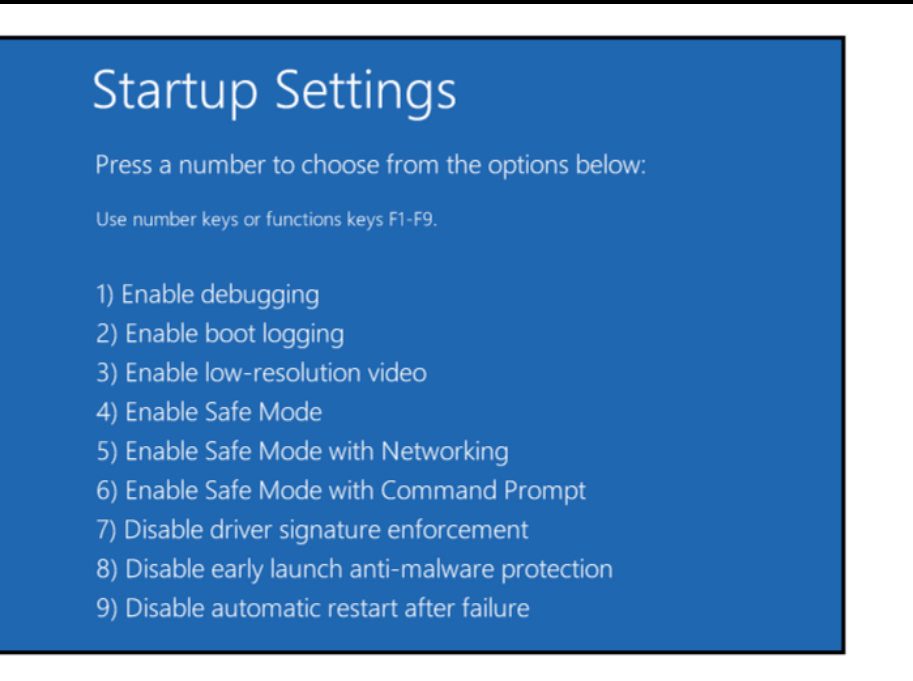

1.3.2.1.5 Continue with section 1.3.2.2 to finish installation of USB driver except choose the windows 10 or windows 8 option.

## **1.3.2.2 Windows 7**

To install the USB device driver on a Windows 7 system, connect the USB port using the included USB A/B cable. The USB port does not need any external power or need to be connected to any other board for the device driver installation.

1.3.2.2.1 After connecting the USB cable from the PC to the "USB FX2 to Parallel" board, navigate to the Device Manager screen on your computer and look for the EZ-USB Icon. Right-Click on the EZ-USB Icon and select "Update Drive Software…"

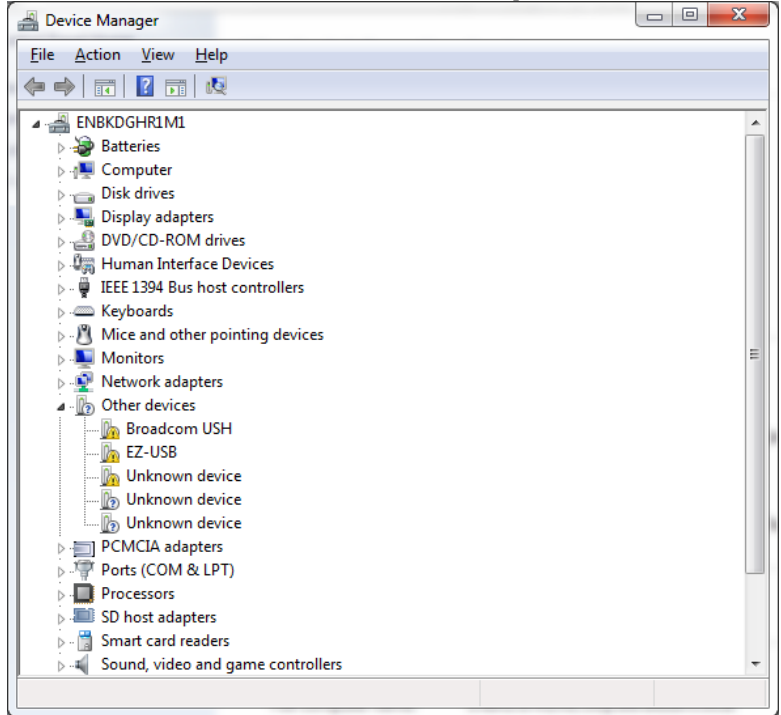

1.3.2.2.2 Select "Browse my computer for driver software".

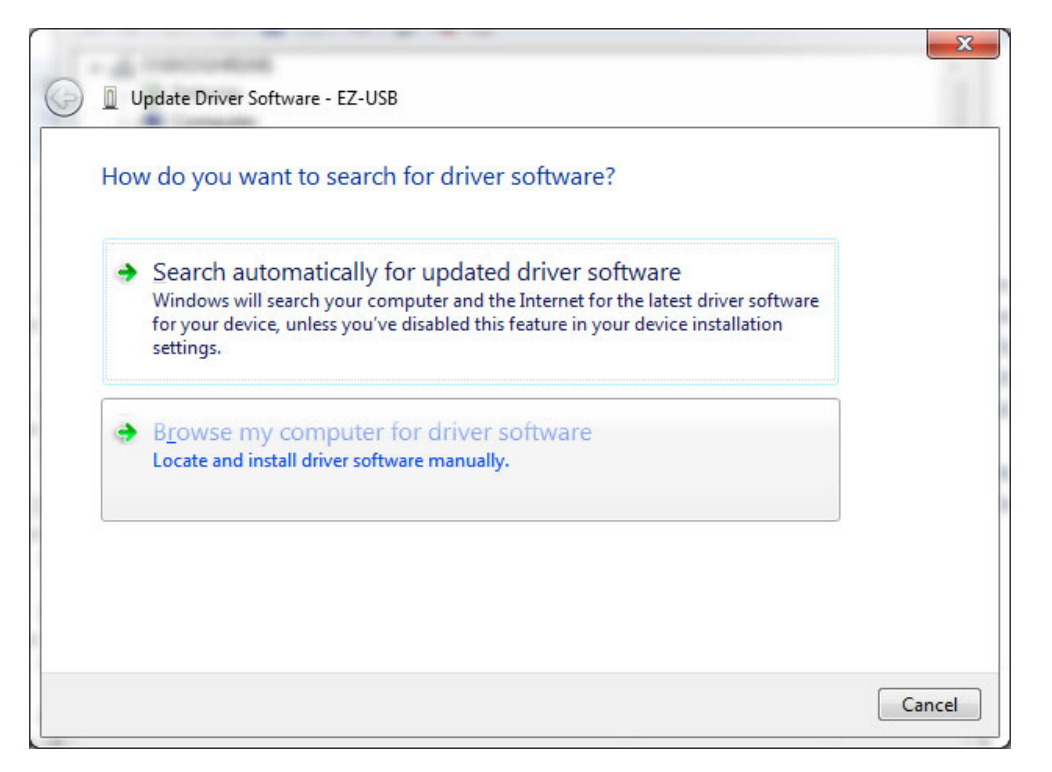

#### 1.3.2.2.3 Install driver from the newly installed folder on your computer:

Windows 7: **\ElevATE Semi\EVM GUI\Elevate USB Driver\win-win7\(x64 or x86)**  Select x64 for a 64-bit system. Select x86 32-bit system.

Select "Next". The USB driver will be installed.

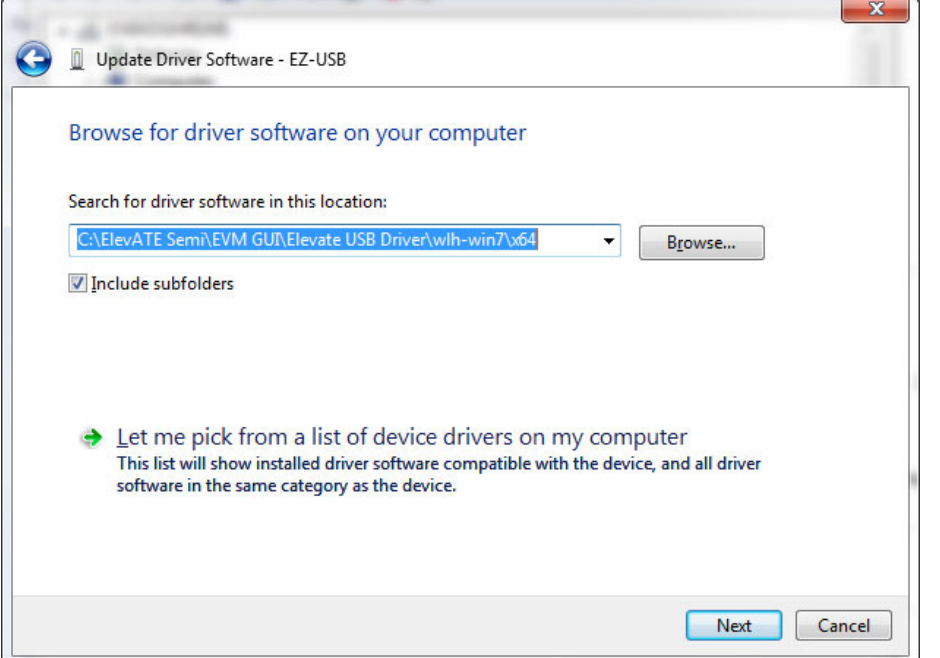

#### **1.3.2.3 Windows XP**

To install the USB device driver on a Windows XP system, connect the USB port using the included USB A/B cable. The USB port does not need any external power or need to be connected to any other board for the device driver installation.

1.3.2.3.1 After connecting the USB cable from the PC to the port, the following window appears. Select "No, not this time" and click Next.

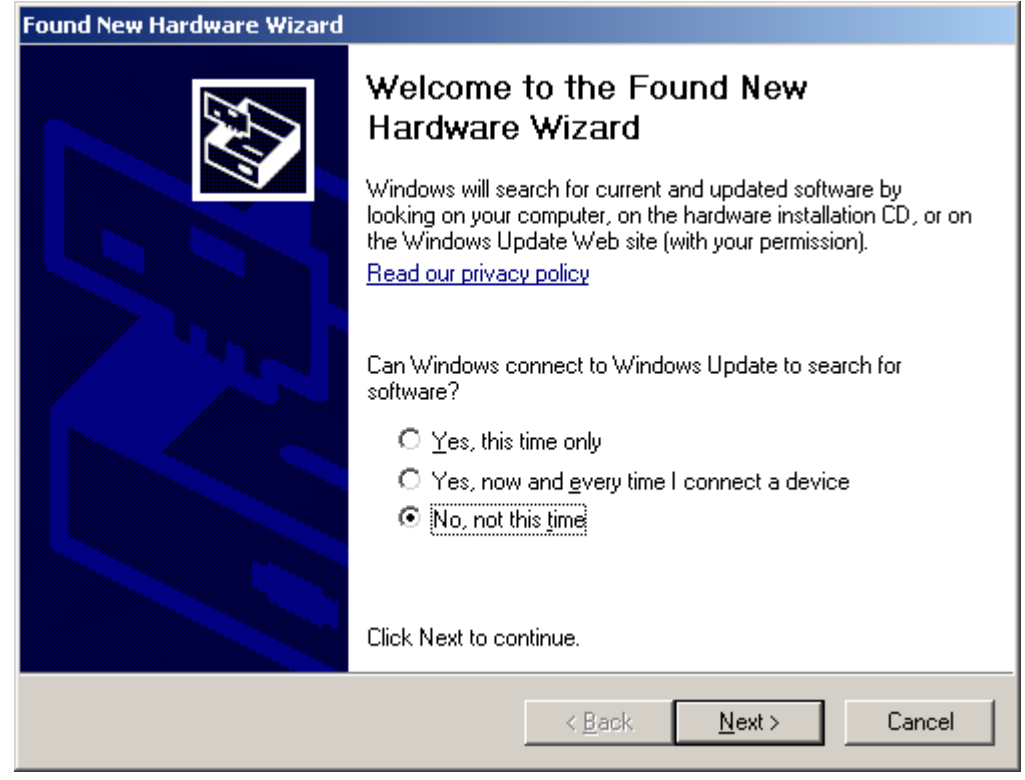

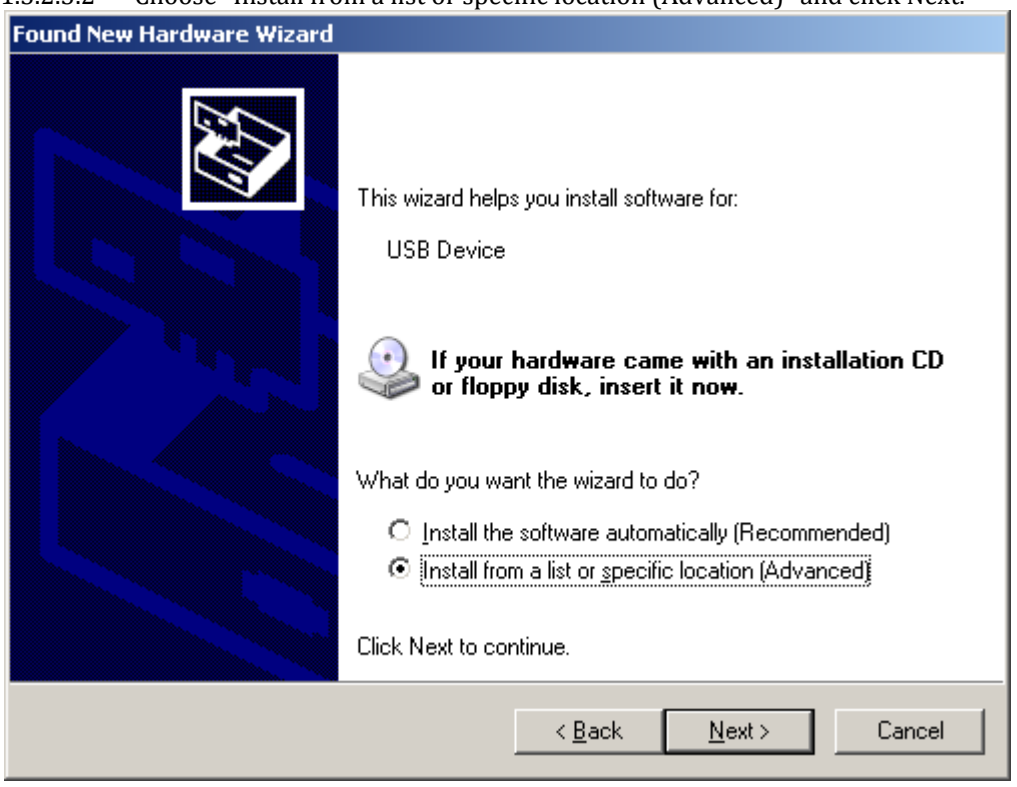

1.3.2.3.2 Choose "Install from a list or specific location (Advanced)" and click Next.

1.3.2.2.3 Select the top radio button, and check "Include this location in the search." Type the following path into the text box.

 Windows XP: **\ElevATE Semi\EVM GUI\Elevate USB Driver\wxp\**(x64 or x86) Select x64 for a 64-bit system. Select x86 32-bit system.

Select "Next". The USB driver will be installed.

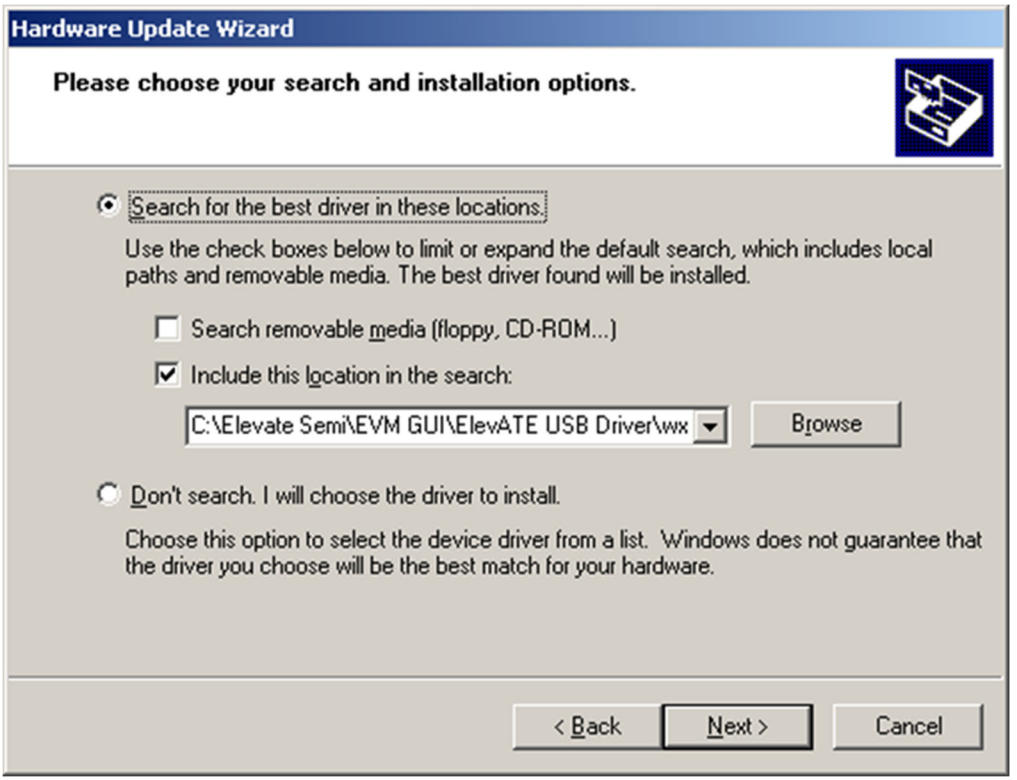

#### **1.3.3 Reboot Machine**

After the EVM and USB software is installed, it is recommended to re-boot the machine.

## **1.3.4 Launching the EVM Program**

The user can launch the EVM GUI from the desktop, **Start->Programs** folder, or *EVM GUI* sub-directory.

#### **1.3.5 Software Un-Installation**

The ElevATE EVM demonstration program may be un-installed using the uninstall window from the Windows Control Panel. The program can be found under the name "ElevATE EVM".

## **2 Getting Started**

The EVM is shipped in a pre-configured state that allows a customer to evaluate the basic driver and comparator output performance as well as the PMU Force Voltage (FV) / Force Current (FI) modes. Figure 2 provides an illustration of the recommended interconnections to the Venus EVM. However due to equipment availability, the EVM can easily and quickly be configured for different options.

## **2.1 Loadboard and Motherboard Revisions**

This document only supports the Loadboard Rev F+ and the Motherboard Rev D+.

For earlier Loadboard & Motherboard revisions, please contact Elevate Semiconductor for the appropriate documentation.

## **2.2 Venus and ISL Product Families**

The Loadboard supports all of the various Venus and ISL Products: Venus, Venus3, Venus4, ISL55161, ISL55162, ISL55163, and ISL55164. The Venus4, ISL55161and ISL55163 devices redefined a handful of pins. To support the different products, the loadboard installs/removes several components to support the different features. Refer to Section 3 for details. Also refer to the schematic and datasheets.

# **2.3 Default Configuration Setup Options**

The EVM has several default options for providing a DATA stream and/or configuring for PMU mode. Each of the default configurations below may not be available for every product.

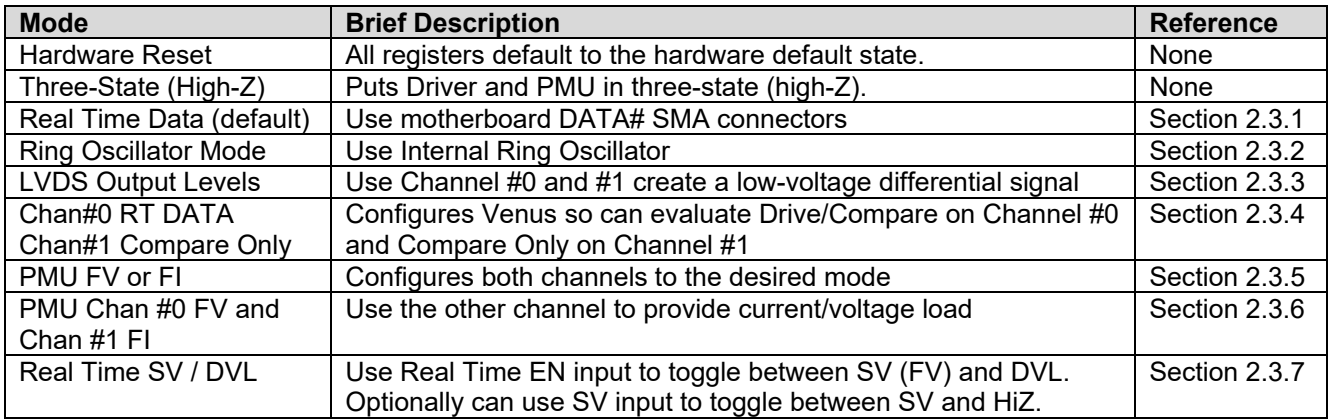

## **2.3.1 Real Time Data**

Figure 2 illustrates the recommended EVM configuration. This option sources the DATA# from a Pulse Generator. The ENABLE# is set to CPU Control and high (always enabled). The SV# is set to CPU Control and low (always disabled/open). The DATA# input term is set to 100 Ohm. This option works best if the customer has a differential pulse generator with at least a 200mV swing.

The DATA#\_MON and Comparator Outputs (CA#) have a 953 ohm pick-off. The scope should be set to 50 ohm termination with an attenuation factor of 20.

Note: Channel #1 could be connected in a similar fashion, not shown in diagram. Both channels are configured the same.

If the customer only has a single ended pulse generator, then the DATAN# can be tied to 1.0V (Vterm); the Vterm must be able to handle any current flow required for proper termination. Set the pulse generator to a 0.0V to 3.0V swing. Select the **Single Ended RT Data** from the **EVM Setup** configuration menu. The DATA# input term is set to NONE.

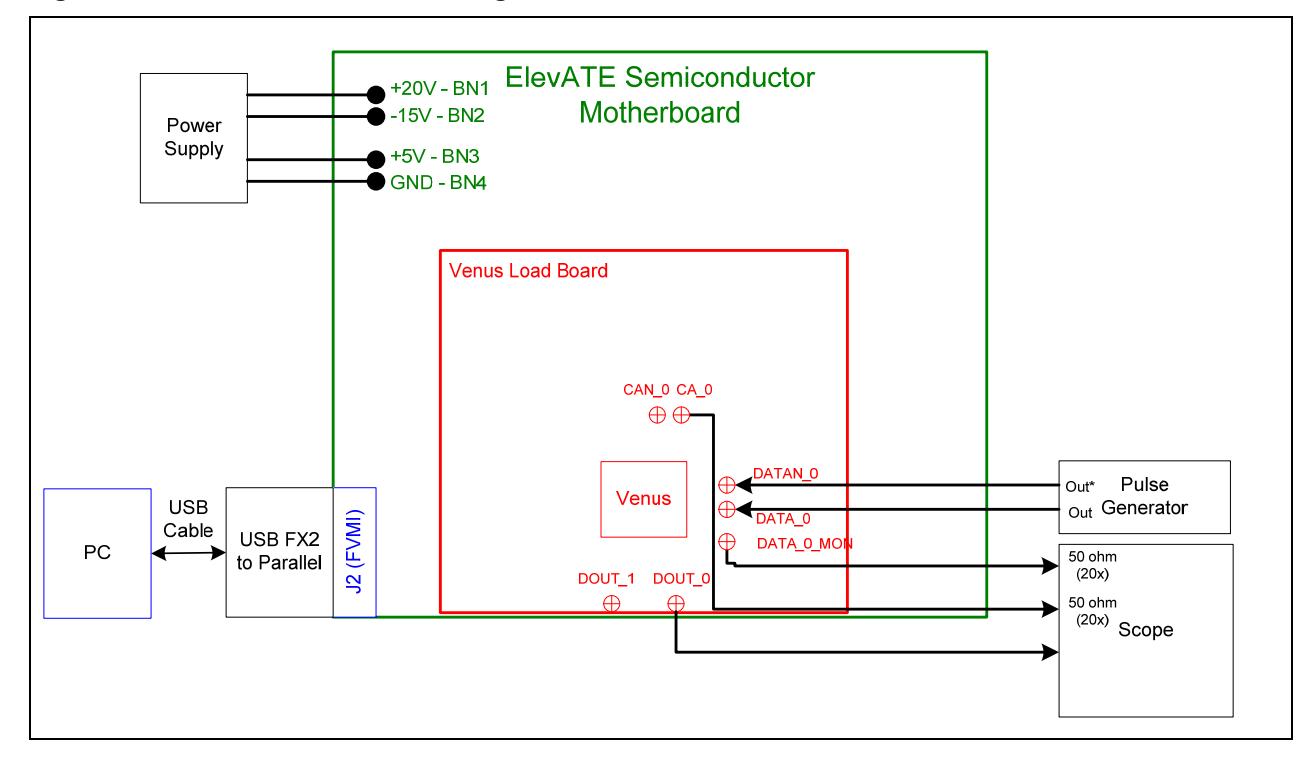

#### **Figure 2: Real Time DATA Block Diagram**

# **2.3.2 Ring Oscillator Mode (No Pulse Generator)**

Figure 3 illustrates a possible configuration for customers without any pulse generator. This option uses the Ring Oscillator feature to generate a ~20 MHz pulse with a ~15 nS pulse width. All deskews are enabled and set to zero delay. Both channels are configured the same. This option is not available on the ISL55163.

The Comparator Outputs (CA#) have a 953 ohm pick-off. The scope should be set to 50 ohm termination with an attenuation factor of 20.

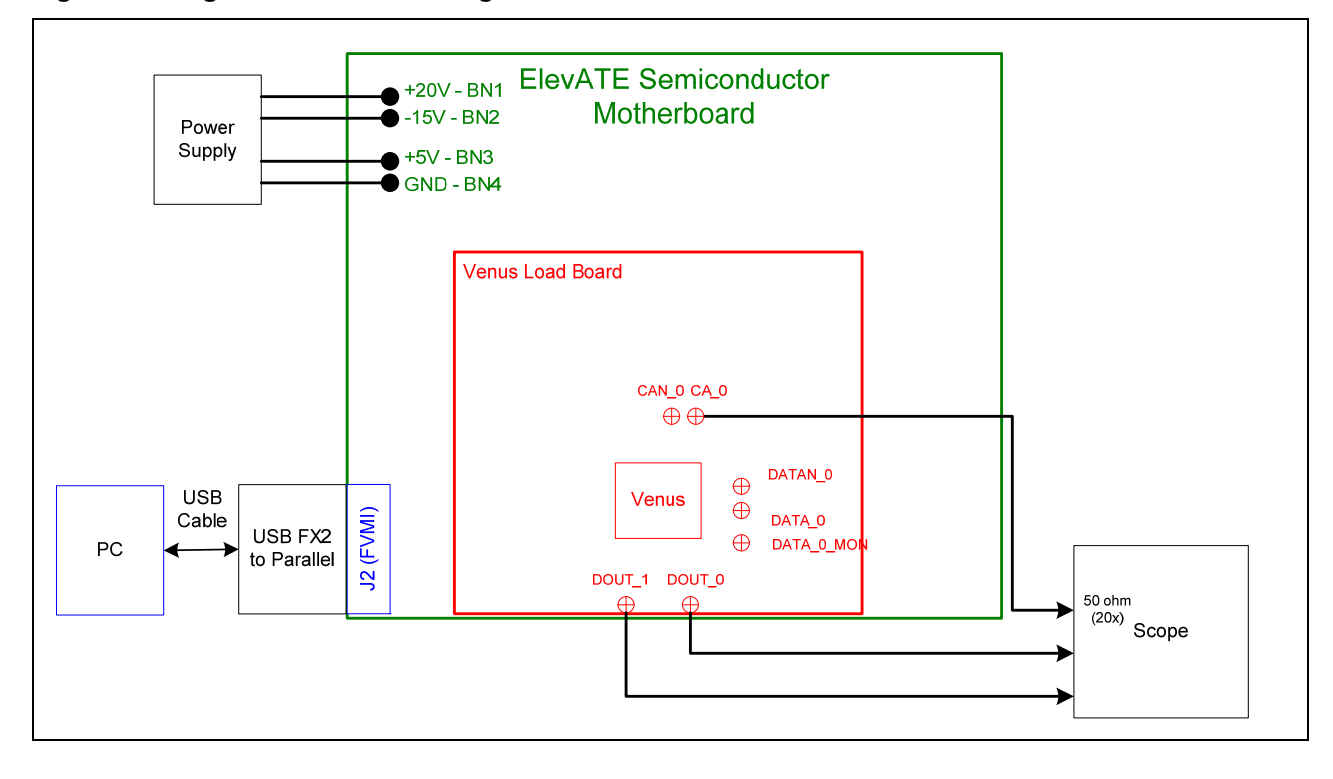

**Figure 3: Ring Oscillator Block Diagram** 

## **2.3.3 LVDS Outputs Real Time Data**

Figure 2 illustrates the EVM configuration for generating LVDS Outputs. A Low Voltage Differential Signal (LVDS) is defined as Vcm=1.25V and Vswing=350mV into a 100 Ohm termination.

The input data stream is feed into DATA#0. Channel #1 also sources its data from DATA #0 using Venus's internal cross point switch. The Channel #1 signal is then inverted using the DATA-XOR feature. The driver DVH/DVL levels are programmed to 1.6V and 0.9V respectively. The ENABLE# is set to CPU Control and high (always enabled). The SV# is set to CPU Control and low (always disabled/open). The DATA# input term is set to 100 Ohm.

The user is responsible for programming the deskew values such that the 2 waveforms align. Failure to program the deskew values could result in poor output waveforms. The Driver Deskew Delay and Falling Edge Adjust (FEA) are enabled and set to 0.

There are 2 options to connecting the outputs to a scope.

#### Scope setup option 1: (true LVDS levels)

Connect a 100 Ohm resistor between DOUT0 and DOUT1. Use a 953 Ohm pick off connected to the Scope's 50 Ohm input. This will result in a 20X attenuation, the scope should be configured accordingly. The 953 Ohm pick off is used to minimize reflections, this will also cause a 5% drop in the output voltages.

#### Scope setup option 2: (pseudo LVDS levels)

Connect the DOUT0 and DOUT1 to the Scope's 50 Ohm input, the probe attenuation should be set to 1. The scope's two 50 Ohm resistors are used to create a 100 Ohm termination between Channel #0 and Channel #1. The main difference is that the Vcm will be 0V (GND) instead of 1.25V. The user needs to program the driver DVH/DVL to +0.350V and -0.350V respectively.

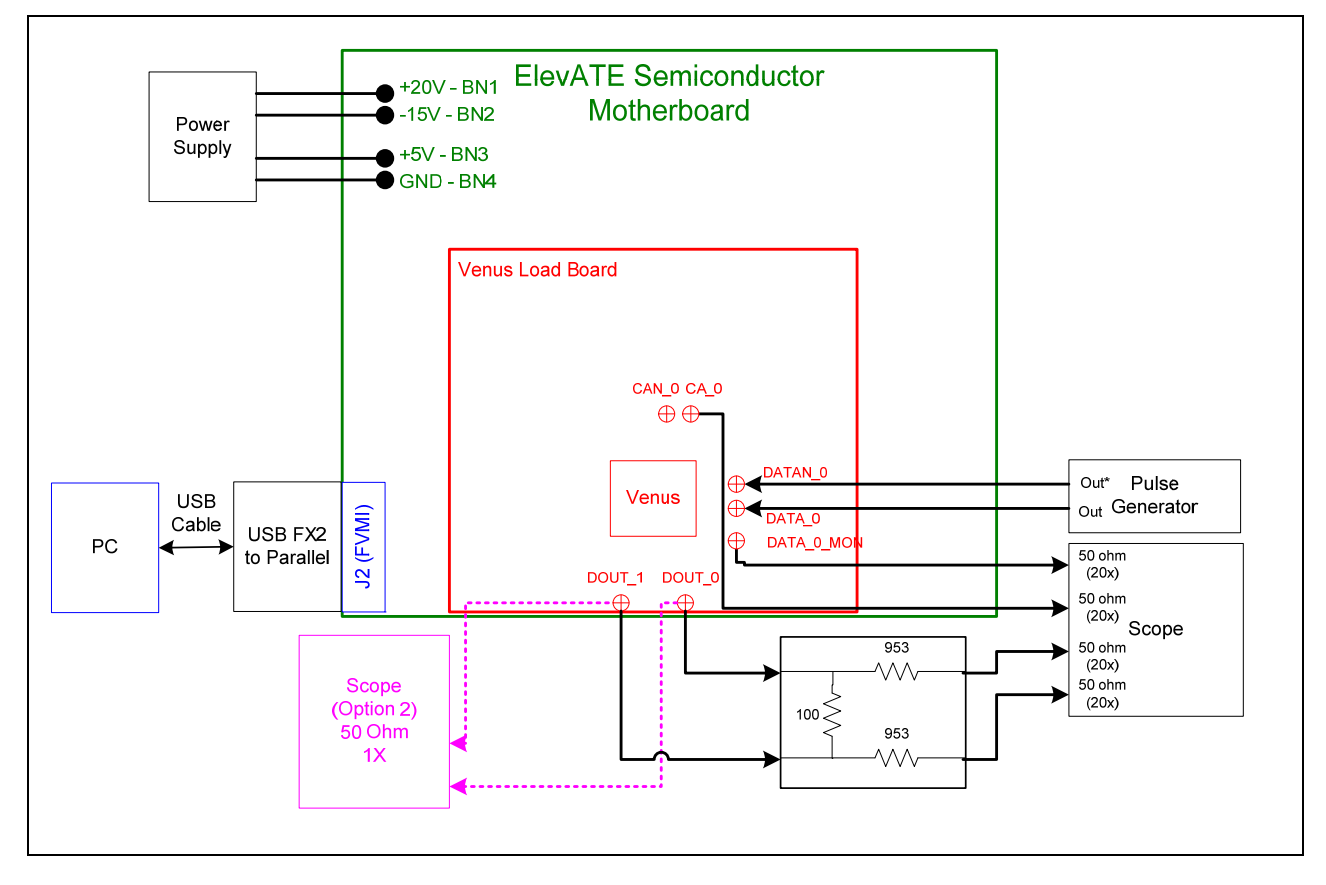

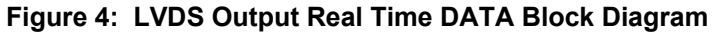

## **2.3.4 Channel #0 in Real Time DATA and Channel #1 in Compare Only**

Figure 5 illustrates a possible configuration for customers to evaluate the Driver and Compare only modes. To evaluate the Driver, connect a differential pulse generator to the DATA\_0 SMAs. To evaluate the Comparator Only mode, connect a single-ended pulse generator into the Venus DOUT\_1 SMA.

Channel#1 will be set to VTT Mode (50 Ohm termination) with the VTT Level set to 1.5V. The Channel#1 comparator thresholds are also set to 1.5V. The pulse generator should be set to swing around 1.5V. If other pulse generator levels are required, change the Venus VTT level and comparator thresholds as required.

Note: to put Channel#1 into HiZ mode instead of VTT mode, change the **DR-Mode** setting found in *Product(ISL55161, ISL55162, etc…)->Channel 1->Driver Path Config*

The 2 channels will run asynchronously since the 2 pulse generators are asynchronous.

The DATA#\_MON and Comparator Outputs (CA#) have a 953 ohm pick-off. The scope should be set to 50 ohm termination with an attenuation factor of 20.

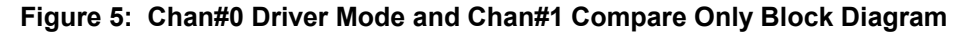

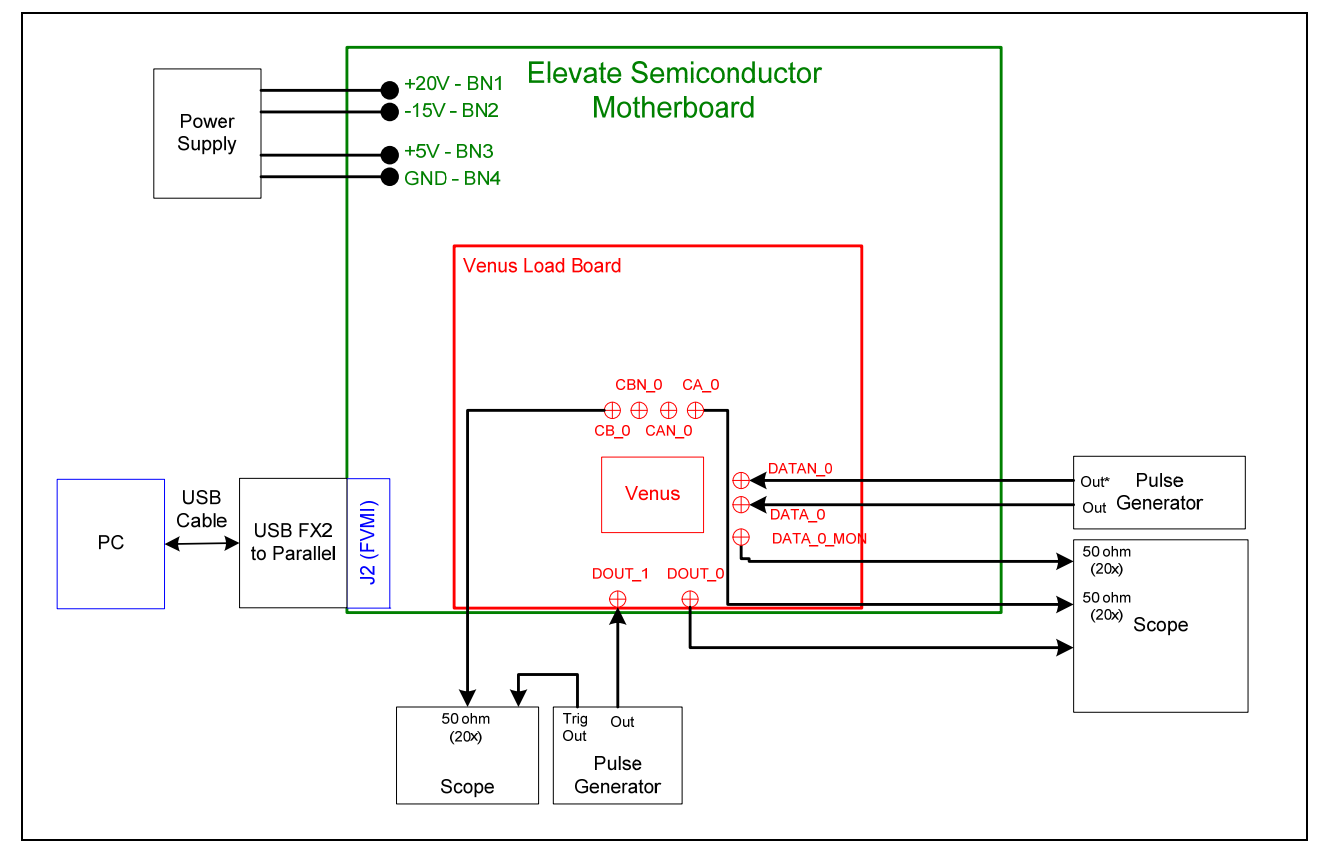

## **2.3.5 PMU Force Voltage or Force Current Modes**

Figure 6 illustrates the recommended configuration for PMU FV/FI evaluation. The external measurement unit (MU) should be configured in the opposite mode as Venus. After the configuration is completed, use the **PMU FV/FI Levels** dialog box the change the Venus output levels.

| Venus | мu   |
|-------|------|
| FVMI  | FIMV |
| FIMV  | FVMI |

**Figure 6: PMU FV/FI Block Diagram** 

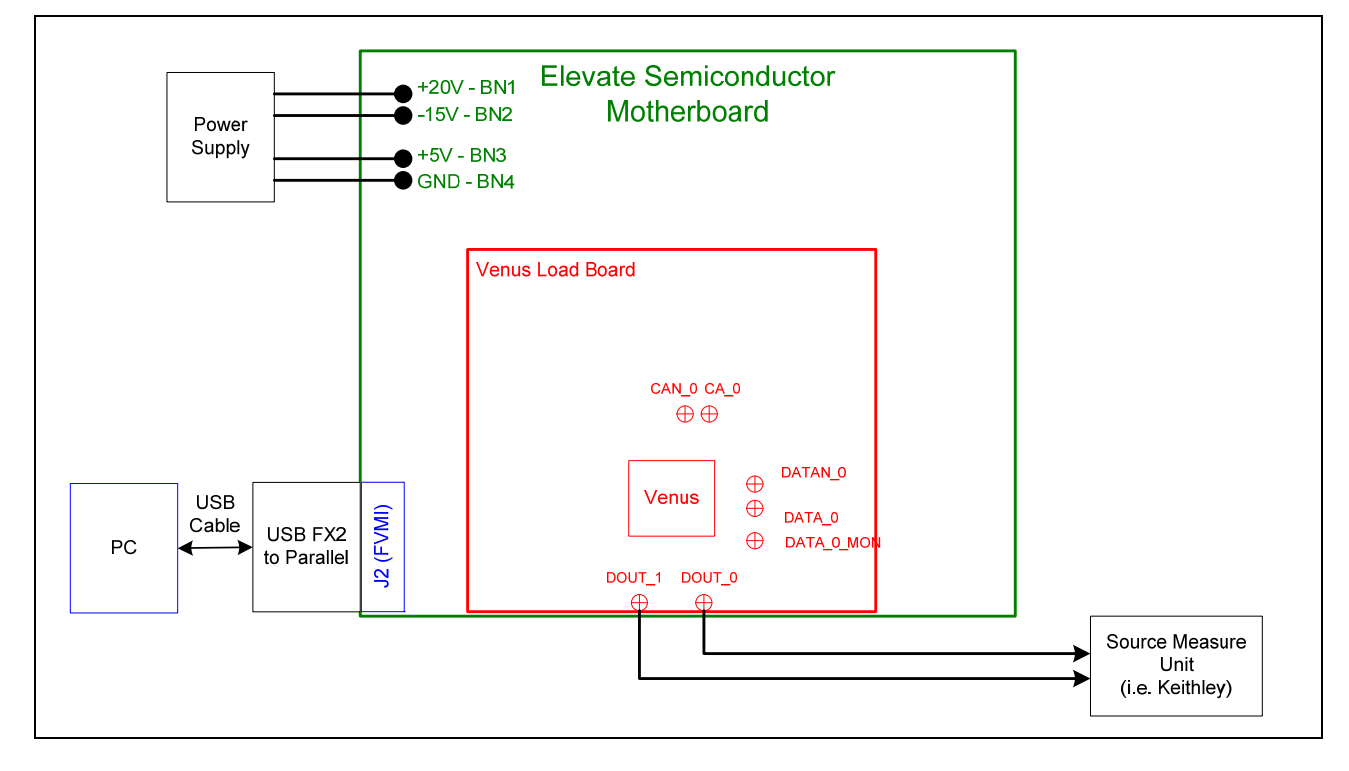

# **2.3.6 PMU Chan#0 in FV and Chan#1 in FI**

Figure 6 illustrates the configuration for PMU Chan #0 FV and Chan #1 FI evaluation. The other channel is used to provide a proper load (current load or voltage load depending on which channel is being evaluated). This option is useful when the customer doesn't have an external measurement unit. Instead, the customer can use two DMMs to evaluate the Venus PMU.

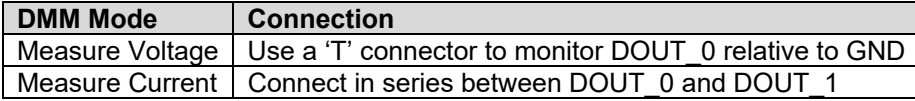

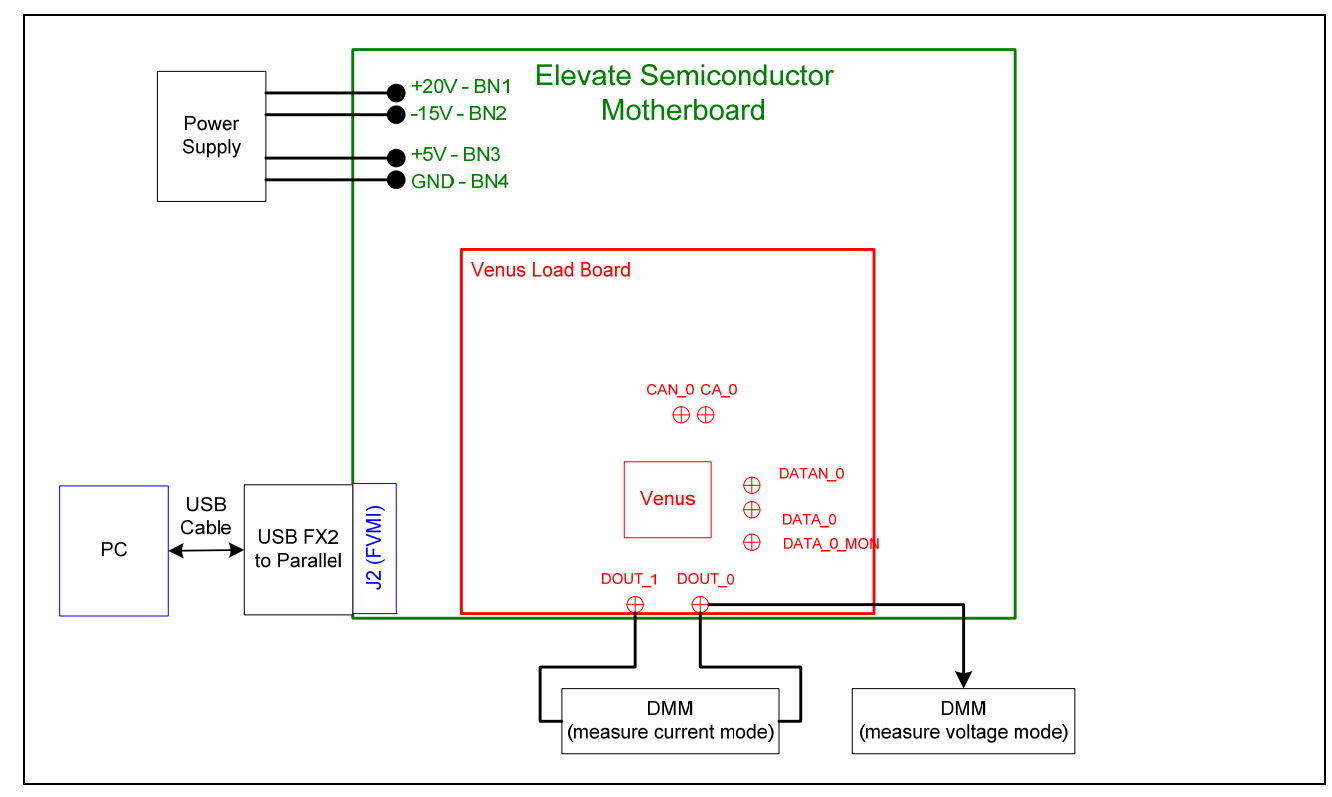

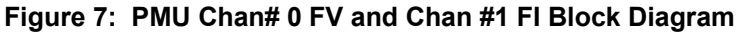

## **2.3.7 Real Time PMU SV & Driver DVL using EN or SV Inputs**

Figure 8 illustrates the configuration that uses the EN input to toggle the DOUT output between PMU FV (SV) and Driver DVL. In this application, the PMU FV is used to create the Super Voltage (SV) output. The PMU FV can output up to the VCC\_SV (13V) supply minus headroom while the Driver uses the VCC (8V) supply.

The Driver is set to Real-Time Enable with CPU-DATA=0 (DVL); DVL is set to 0V. The PMU is set to Real-Time using the inverted Enable signal. The PMU is set to 12V in VR2, IR7 (32mA), and Tight feedback. The 32mA is chosen since that has the fastest response time. The PMU needs to be in Tight loopback to prevent the PMU from going into open loop when the SV switch is open.

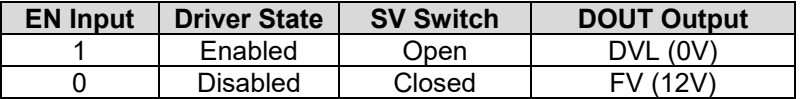

- Channel #0: Short E5 & E6 (on Motherboard) between Pin 2-3 (towards front of board)
- Channel #0: Connect differential pair to EN\_0 & ENN\_0 SMA connectors (on Motherboard)

Transitioning from DVL to FV (SV) requires about 100nS. Therefore the pulse generator should be set accordingly.

#### **Real Time SV Option**

To optionally use the Real Time SV input to toggle between PMU FV (SV) and HiZ:

- Start with the Real Time SV / DVL using Enable setup
- Set **Sel-SV-EN = SV** in the *Product(ISL55161, ISL55162, etc…)->Channel 0->Driver Path Config* dialog box
- Channel #0: Short E7 (on Motherboard) between Pin 2-3 (towards front of board)
- Channel #0: Connect pulse generator to SV 0 SMA connector (on Motherboard)
- The Driver must be disabled. Either set the EN inputs to a static low or set **Sel-RT-EN = CPU EN** and set **CPU-EN Value = Low**.

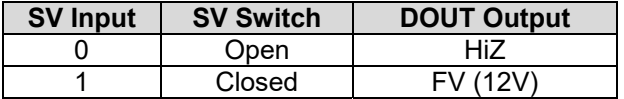

Note: DOUT should be connected to a Rload so DOUT gets pulled to GND when DOUT is in HiZ.

#### **Figure 8: Toggle PMU FV (SV) and Driver DVL Block Diagram**

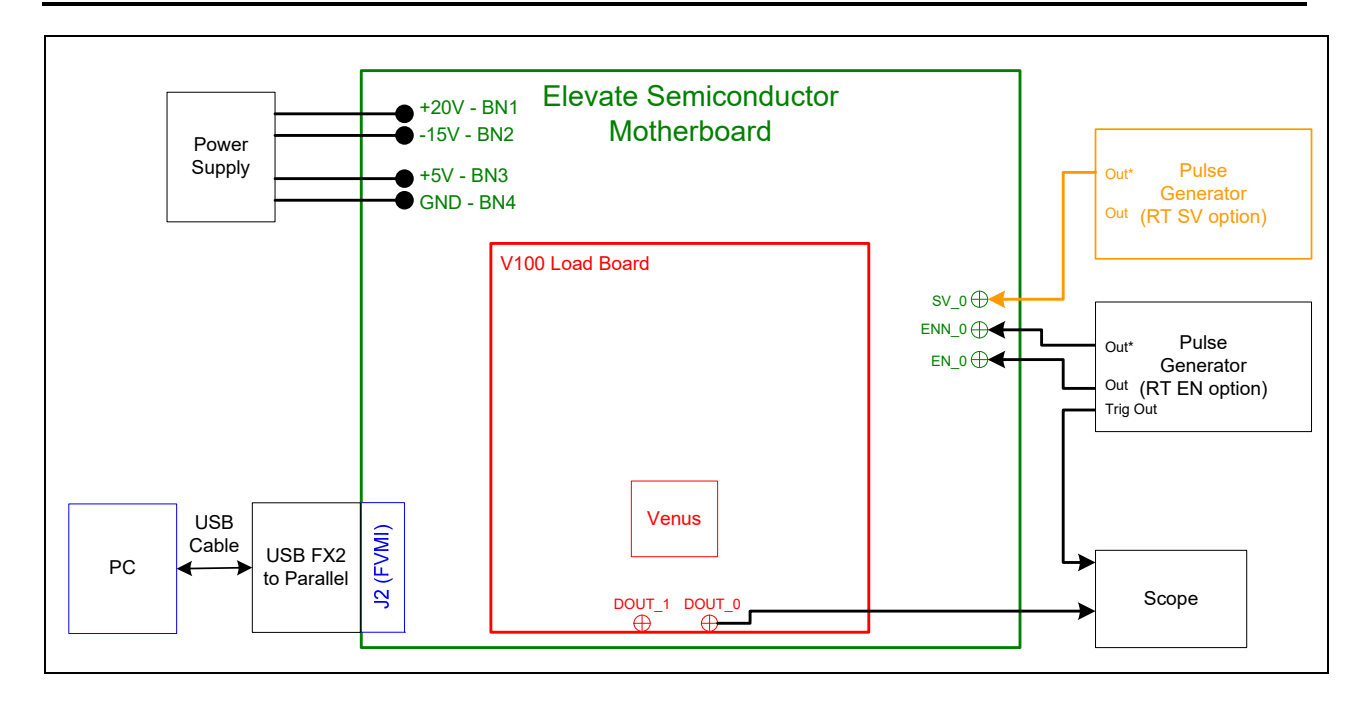

#### **2.4 Quick Start Instructions**

- 1. Disable external power supply
- 2. Connect the power supplies cables (not provided) from the power supply to the Elevate Semiconductor EVM Motherboard.
- 3. Connect the USB FX2 to Parallel board (J1) to the FVMI board (J2)
- 4. Connect the USB cable (provided) from the PC to J10 on the USB FX2 to Parallel board.
- 5. Setup the EVM and equipment based on the desired **EVM Setup**, see Section 2.
- 6. Set external power supply voltages and current limits.
- 7. Enable external power supply
- 8. Run the Elevate Semiconductor ATE GUI software; refer to Section 1.3.4 for details.
- 9. At the Force Voltage Measure Current dialog box (refer to Figure 9 below):
	- a. Select the **EVM Setup** option based on the setup.
	- b. Select the **Enable Supplies** check box
	- c. Hit the **Apply** button to power up the Venus device.
	- d. If the **Calibrate DAC** is set, the software will still calibrate the DAC. The DAC is calibrated using the VFV Test&Cal mux via the MONITOR pin.
	- e. The software will also measure the current consumption. Figure 9 illustrates the expected current readings.
- 10. The software will automatically load a default register setting into the EVM device based on the **EVM Setup** option. At this point, the Venus product should be outputting the desired signal.

#### **Figure 9: Expected Current Readings**

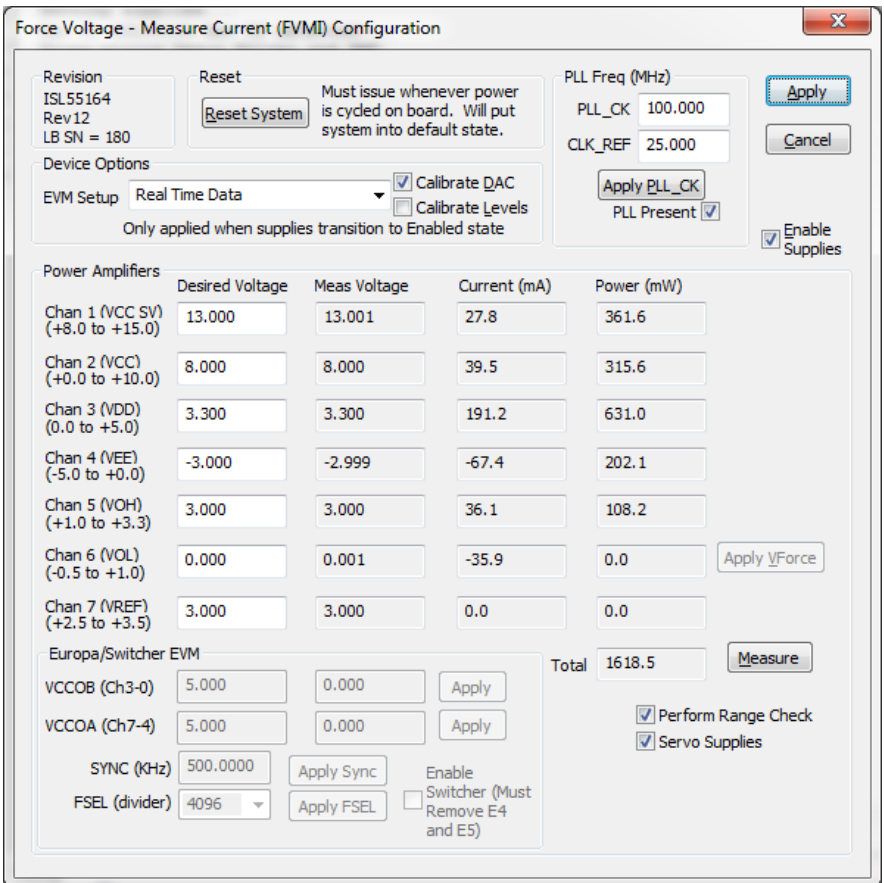

The **Reset System** will put the EVM and Venus device into the default state. The **Reset System** should be issued whenever the power supply is powered OFF then ON. The **Reset System** is automatically performed when the program is initially launched.

# **2.5 Motherboard Jumper Definition**

Table 3 lists the Motherboard Jumper definitions for the Venus EVM.

| TC#          | Jumper          | <b>Venus</b>     | Configuration                                             |
|--------------|-----------------|------------------|-----------------------------------------------------------|
| TC_30        | E <sub>12</sub> | PLL_CK           | Short Pin 1 & 2. Source from Motherboard PLL Generator    |
|              |                 |                  | Short Pin 2 & 3. Source from SMA. Towards front of board. |
|              |                 |                  | (Use for Setting for ISL55163)                            |
| TC_29        | E11             | PLL_CKB          | Short Pin 1 & 2. Source from Motherboard PLL Generator    |
|              |                 |                  | Short Pin 2 & 3. Source from SMA. Towards front of board. |
|              |                 |                  | (Use for Setting for ISL55163)                            |
| <b>TC 28</b> | E14             | <b>EXT FORCE</b> | Short Pin 2 & 3. Towards front of board                   |
| TC 27        | E <sub>15</sub> | <b>EXT SENSE</b> | Short Pin 2 & 3. Towards front of board                   |
| TC_26        | E <sub>2</sub>  | SV <sub>1</sub>  | Short Pin 1 & 2. Source from latch                        |
|              |                 |                  | Short Pin 2 & 3. Source from SMA                          |
| TC 25        | E <sub>10</sub> | ENN 1            | Short Pin 1 & 2. Source from latch                        |
|              |                 |                  | Short Pin 2 & 3. Source from SMA                          |
| TC_24        | E <sub>9</sub>  | EN 1             | Short Pin 1 & 2. Source from latch                        |
|              |                 |                  | Short Pin 2 & 3. Source from SMA                          |
| <b>TC 23</b> | E <sub>8</sub>  | N/A (DATAN 1)    | Short Pin 1 & 2. Do not use SMA. Use SMAs on Loadboard    |
| TC 22        | E7              | $N/A$ (DATA 1)   | Short Pin 1 & 2. Do not use SMA. Use SMAs on Loadboard    |
| TC_21        | E1              | SV <sub>0</sub>  | Short Pin 1 & 2. Source from latch                        |
|              |                 |                  | Short Pin 2 & 3. Source from SMA                          |
| TC_20        | E <sub>6</sub>  | ENN 0            | Short Pin 1 & 2. Source from latch                        |
|              |                 |                  | Short Pin 2 & 3. Source from SMA                          |
| TC_19        | E <sub>5</sub>  | EN 0             | Short Pin 1 & 2. Source from latch                        |
|              |                 |                  | Short Pin 2 & 3. Source from SMA                          |
| <b>TC 18</b> | E4              | N/A (DATAN 0)    | Short Pin 1 & 2. Do not use SMA. Use SMAs on Loadboard    |
| <b>TC 17</b> | E <sub>3</sub>  | $N/A$ (DATA 0)   | Short Pin 1 & 2. Do not use SMA. Use SMAs on Loadboard    |
| <b>TC 16</b> | E13             | CAP PLL          | Open                                                      |
| <b>TC 15</b> | E20             | DUT GND          | Open (can optionally use SMA as DUT_GND voltage input)    |

**Table 3: Motherboard Jumper Definitions** 

# **2.6 EVM Menu Dialog Boxes**

Figure 10 illustrates the Venus menu options. These provide access to the Venus registers.

#### **Figure 10: Device Config Menu Options**

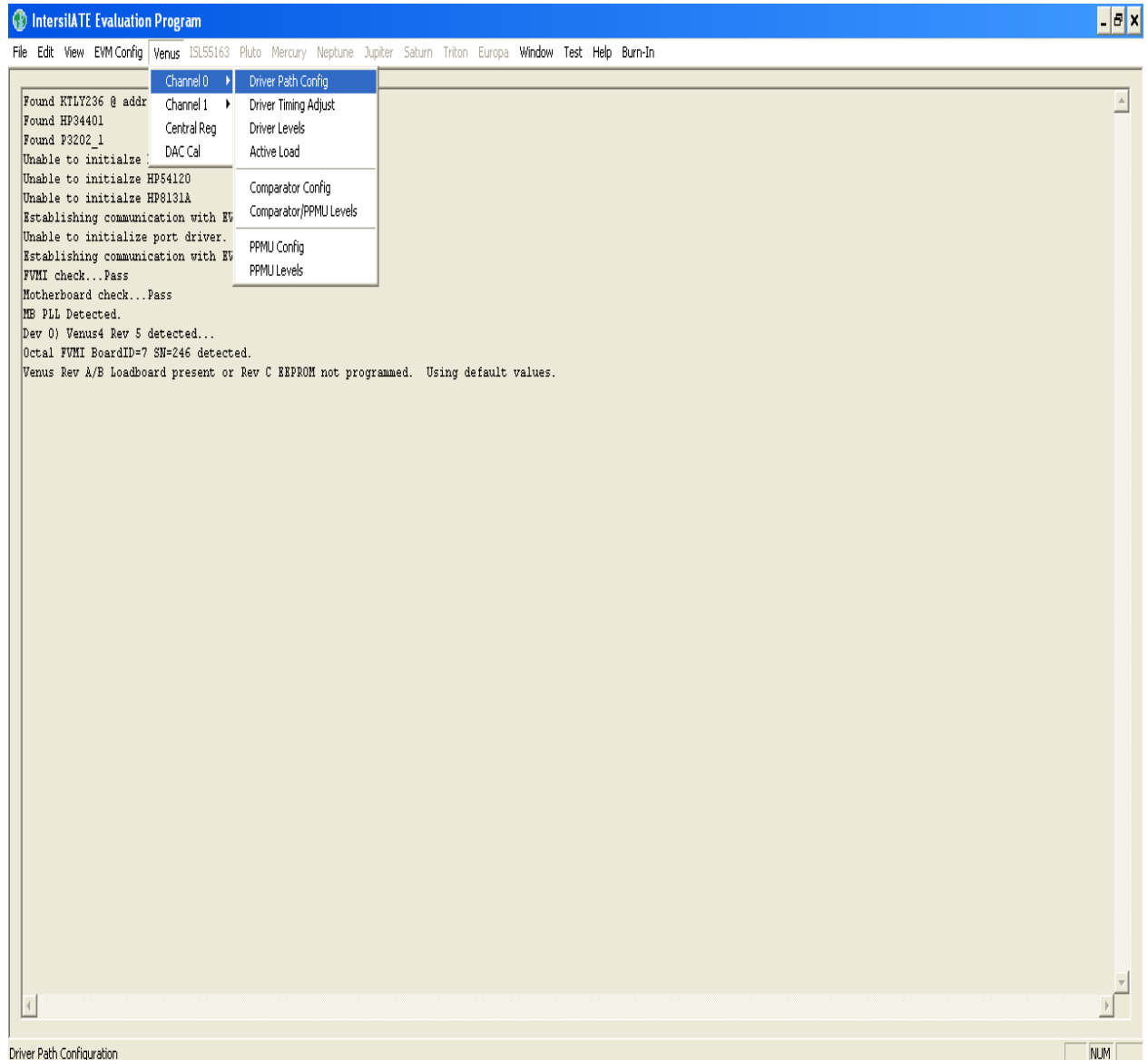

## **3 EVM Loadboard Detailed Description**

Figure 11 illustrates the EVM loadboard. The loadboard contains the Elevate Semiconductor device as well as the necessary circuitry to validate & characterize in the bench environment.

The loadboard supports all of the various Venus Family products.

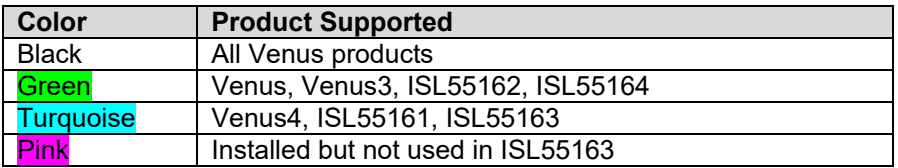

#### **Figure 11: Venus Loadboard Detailed Block Diagram**

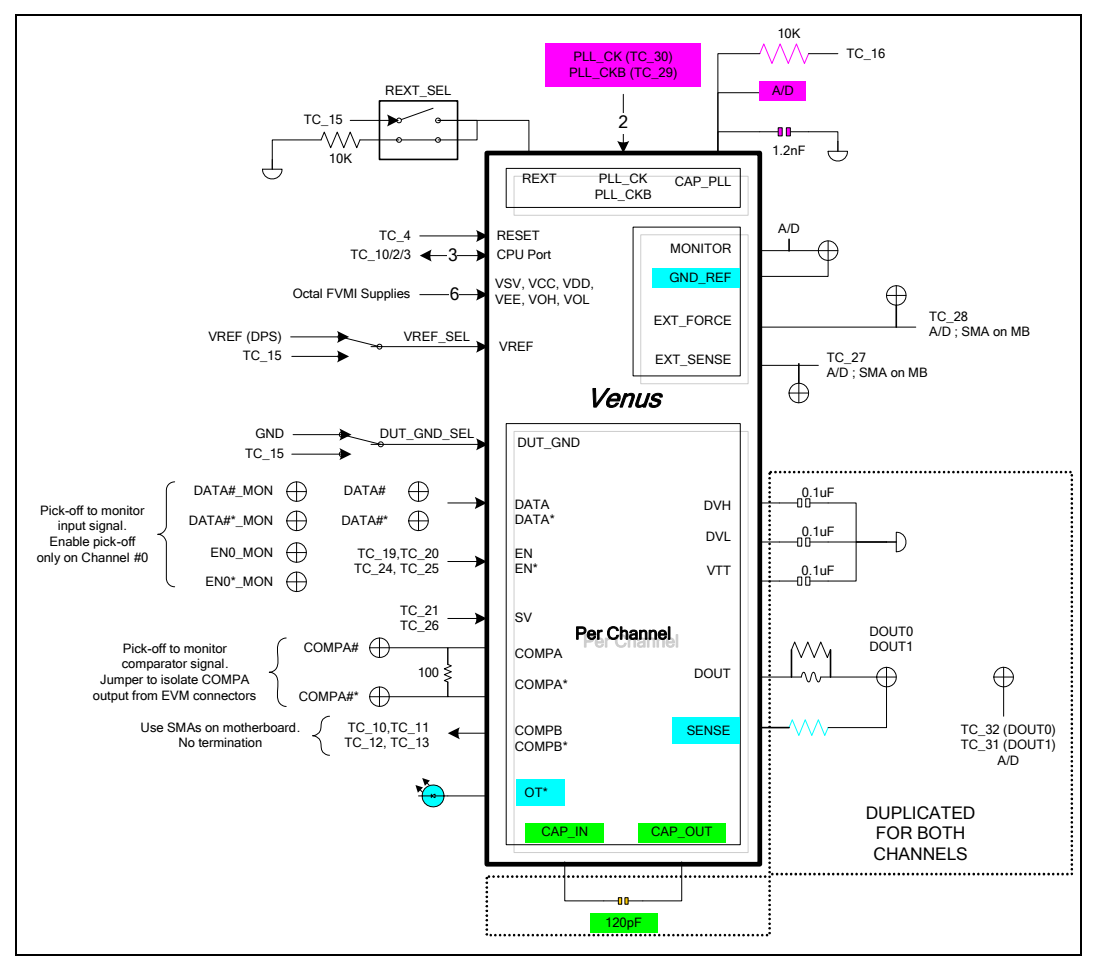

## **3.1 ADC and Analog Mux**

The Octal FVMI contains a 24-bit ADC and analog muxes. Error! Reference source not found. lists the Venus EVM loadboard specific mux input sources.

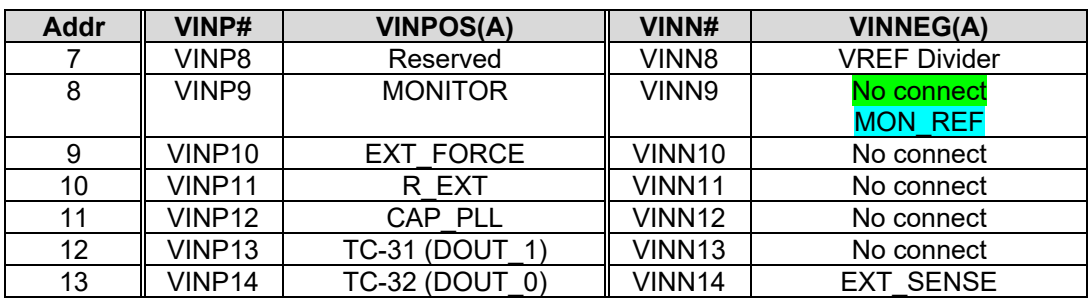

#### **Table 4: FVMI Analog Mux – VINPOS(A) & VINNEG(A) Mapping**

# **3.2 Venus Loadboard Controller**

The Venus loadboard contains one 8-bit latch (register) and a 16K EEPROM. The control signals originate from the motherboard. The C-Bits originate from the Octal FVMI board.

#### **Table 5: Loadboard C-Bit (J6) Signal Definitions**

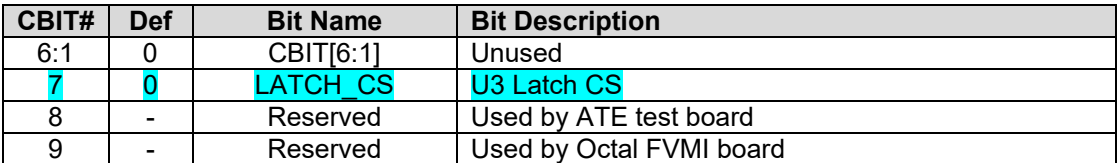

#### **Table 6: Venus Loadboard Latches (U3) Signal Definitions**

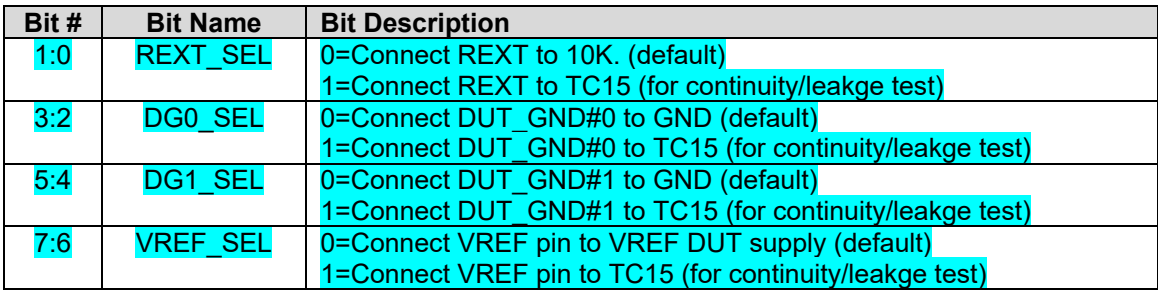

## **4 Layout Considerations**

This section provides some layout guidelines. Customers may employ different layout strategies to achieve the desired performance.

# **4.1 Conjugate Termination**

The Inductor | Resistor conjugate termination is used to compensate for the lumped capacitance from Driver output and pads.

- should be placed as close to the DOUT pad as possible
- Use 0402 Resistor component size
- Use 0603 Inductor component size. Inductor should have low R. In addition to AC performance, need to minimize the R for when doing parametric (PMU) measurements. The Inductor should be able to tolerate large DC currents; up to 32mA in normal operating modes and possible 100mA in a short circuit condition.
- Create a 'void' in the GND plane beneath the DOUT pad and Inductor/Resistor components

# **4.2 CAP DVH/DVL/VTT**

The DVH/DVL/VTT capacitors are used to provide the Driver AC current.

- should be placed as close to the pad as possible
- match trace lengths as close as possible; including Channel to Channel to obtain symmetric performance
- The EVM uses 0805 components for ease in troubleshooting. Customers can use 0603 or capacitor packs.

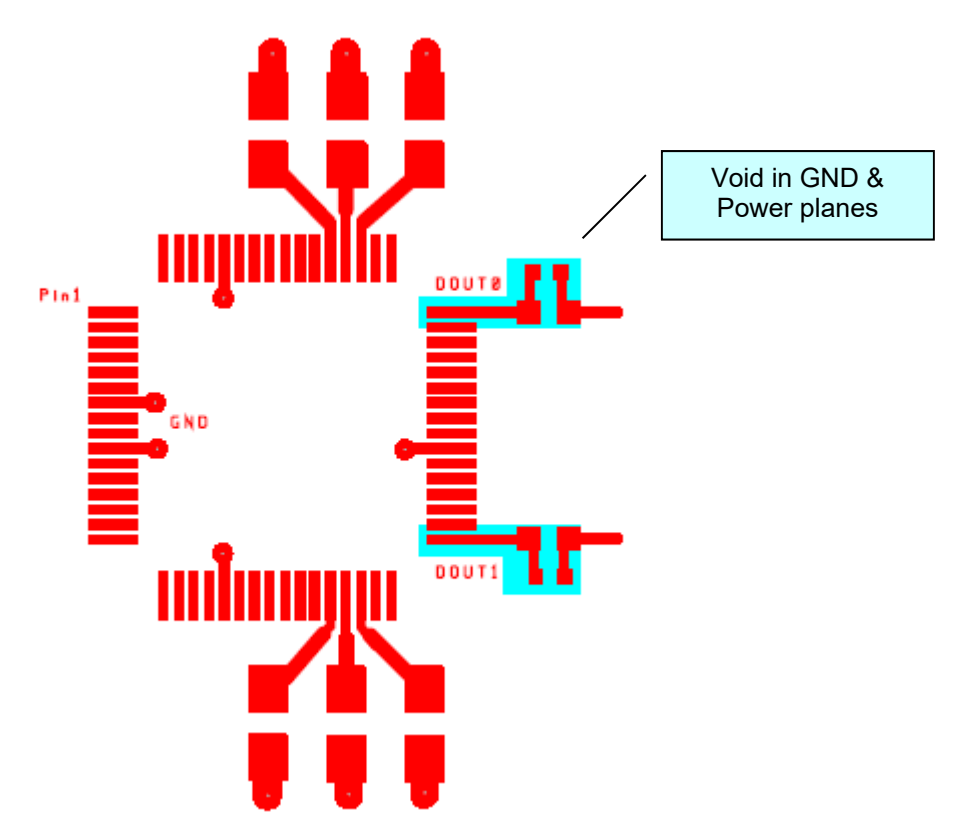

# **5 Document Revision History**

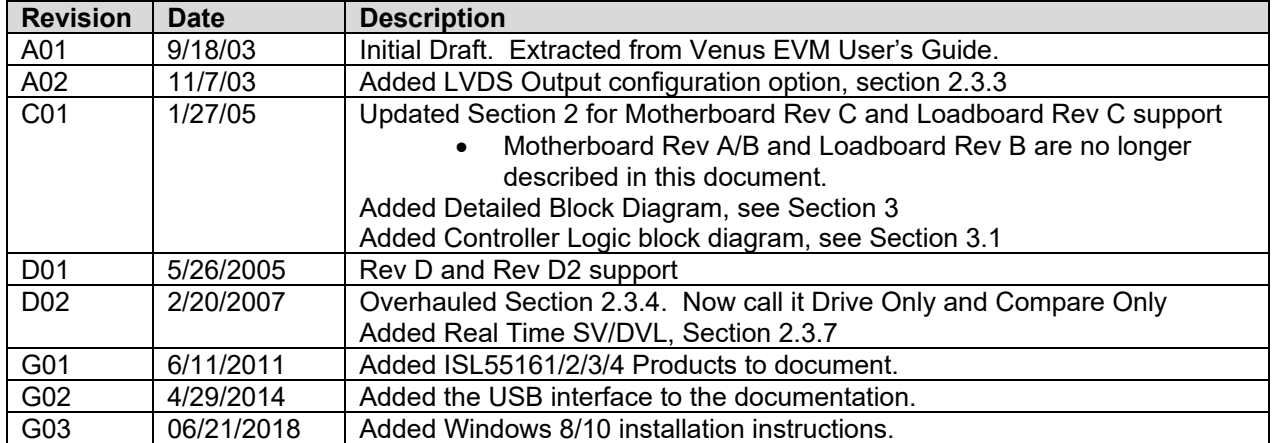